# **Instrucţiuni depunere electronică a declaraţiei 200**

- a. Mediul de lucru Adobe Reader
- b. Consideraţii generale privind declaraţia 200 în format PDF
- c. Observaţii specifice cu privire la completarea declaraţiei 200 în format PDF

## **a. Mediul de lucru Adobe Reader**

Completarea declarației 200 în format PDF se realizează prin intermediul aplicaţiei Adobe Reader, versiunea 8.1.2 sau superioară. În cazul în care nu o aveţi instalată deja, vă rugăm mai întâi să consultaţi configuraţia hardware solicitată de producatorul aplicației, în corelație cu sistemul de operare instalat pe calculatorul dumneavoastră ( http: // www.adobe.com /products /acrobat / acrrsystemregs.html).Ulterior, alegeti kitul potrivit ( http: //get.adobe.com/ reader/otherversions/) în funcție de sistemul de operare deținut, versiunea și alte caracteristici ale acestuia.

Pentru ca butonul **TRANSMITE** să vă apară pe declarația D200 după ce ați aplicat semnătura, trebuie să aveţi obligatoriu instalată aplicaţia **Adobe Reader versiunea 8.1.2. sau superioară.** 

# **b. Consideraţii generale privind declaraţia 200 în format PDF**

Declaraţia 200 în format PDF reprezintă în fapt un formular cu funcţiuni complexe, ce poate fi completat, copiat, salvat, şters. Printre etapele de lucru se pot aminti:

 *Obţinerea declaraţiei*: se face prin descărcarea din cadrul portalul ANAF şi salvarea ei pe calculatorul dvs.;

*Navigarea în cadrul formei PDF:* se efectuează cu ajutorul tastei "tab" sau direct prin execuţia unui click cu mouse-ul în cadrul unei celule (câmp) de completat;

 *Salvarea declaraţiei:* dacă se doreşte întreruperea temporară a completării ei şi asigurarea păstrării datelor încărcate până la acest moment (meniul Adobe Reader: *File* – *Save as ...* );

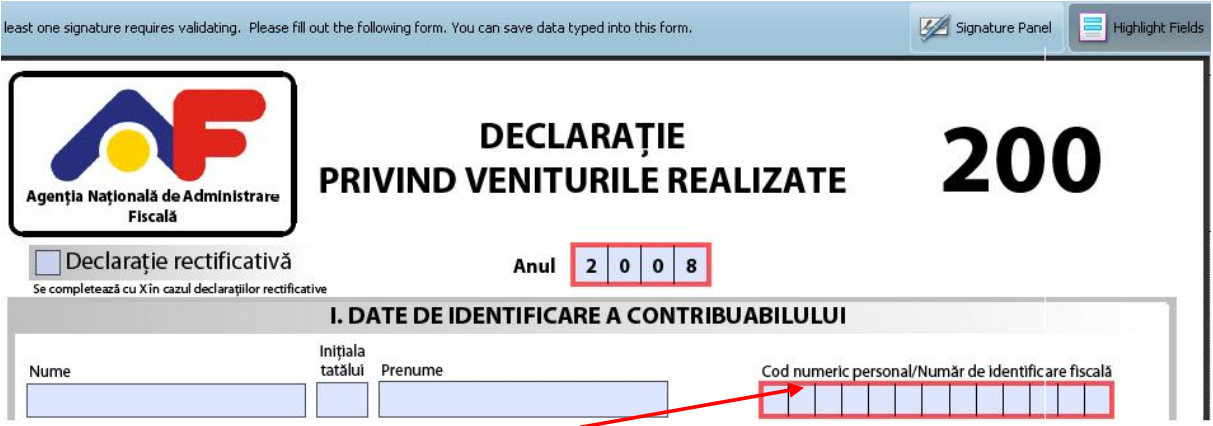

 *Validarea declaraţiei* completate: se realizează la momentul semnării electronice și are ca scop, printre altele, verificarea completării câmpurilor minime obligatorii, ce devin vizibile încadrate într-un chenar roşu la actionarea optiunii "Highlight fields" pozitionată în dreapta sus a mediului de lucru.

e. Observaţii specifice cu privire la completarea declaraţiei 200 în format PDF

#### ANTET:

 - *Anul*: se generează automat şi reprezintă anul anterior celui înregistrat în sistemul dvs. electronic de calcul;

### I. DATE DE IDENTIFICARE A CONTRIBUABILULUI:

 - câmpurile *E-mail*, *Cont bancar (IBAN)* şi *Cod numeric personal/Numar de identificare fiscală* detin

rutine de verificare a datelor introduse care lansează mesaje de avertizare şi elimină conţinutul introdus în cazul în care depistează neregularităţi.

II. DATE PRIVIND VENITURILE REALIZATE PE SURSE ŞI CATEGORII DE VENIT:

 - În Secţiunea A., bifarea *naturii venitului* (punctul 1), are implicaţii directe asupra opţiunilor *determinării venitului net* (punctul 2) şi a *formei de organizare* (3). În funcţie de aceste alegeri, punctele 4 - 9 devin obligatorii, optionale sau blocate la completare;

- Bifarea situației proprii prin intermediul punctelor 1 - 3, determină și rândurile obligatorii de completat din cadrul blocului de calcul B. *VENIT NET / CÂŞTIG ANUAL NET*.

- Atentie! Alegerea unei alte optiuni disponibile de la rândurile 1, 2 sau 3 determină resetarea punctelor 4 - 9 şi a blocului de calcul B., ducând la ştergerea datelor înscrise până la acel moment în câmpurile respective;

 - Adăugarea de noi secţiuni II. pentru completarea altor venituri ce trebuiesc declarate se realizează prin butonul dedicat *Adaug sect II* aflat în stânga jos a chenarului ce delimitează secţiunea II. Pentru eliminarea unei secţiuni II. se folosşte butonul *Şterg sect II* poziţionat în dreapta celui de adăugare.

III. DESTINAŢIA SUMEI REPREZENTÂND 2% DIN IMPOZITUL DATORAT PE VENITUL NET ANUAL IMPOZABIL /CÂŞTIGUL NET ANUAL

- în cazul în care aţi plătit burse private în condiţiile legii in cursul anului de

raportare, în afară de bifarea căsuţei corespunzătoare şi de completarea câmpurilor ce devin obligatorii, mai trebuie sa anexaţi şi copii scanate după contract și documentele de plată a bursei acționând butonul "Atașare document justificativ" aflat la finalul declarației. Dupa fiecare operatiune reusita de atasare cu ajutorul butonului dedicat se deschide o fereastră al carei mesaj indica si calea de urmat prin meniurile Adobe Reader pentru a putea

vedea fisierele atasate formularului, adăuga altele noi sau chiar sterge vreun fisier ce a fost ataşat dar nu este un document justificativ;

 - bifarea redirecţionarii a 2% din impozitul datorat presupune completarea denumirii entităţii destinatare, a codului de identificare fiscală şi a contului IBAN, pentru ultimile două existând în cadrul câmpurilor rutine de verificare ce semnalează şi sterg conţinutul în cazul în care depistează nereguli.

#### IV. DATE DE IDENTIFICARE A REPREZENTANTULUI FISCAL

 - se completează numai dacă obligaţiile de declarare a veniturilor se îndeplinesc de către un reprezentant desemnat de dumneavoastră, care va semna digital declaraţia în spaţiul rezervat acestuia, *Semnătură reprezentant fiscal;* 

 - în funcţie de tipul persoanei reprezentantului, fizică sau juridică, în cadrul campului *Cod de identificare fiscală* se verifică datele introduse ca fiind de forma unui cod numeric personal/număr de identificare fiscală, respectiv cod de identificare fiscală.

#### FINAL DECLARATIE

- după completarea formularului, semnați electronic declarația, salvați distinct formularul semnat și actionați butonul *TRIMITE*;

- dacă există campuri obligatorii necompletate nu puteti aplica semnătura.

 - după aplicarea semnăturii nu se mai pot efectua modificări in formular, acesta fiind blocat;

 - pentru a efectua modificări in formular dupa aplicarea semnăturii trebuie deblocat formularul utilizand butonul Stergere semnatură.

 In urma semnării electronice se deschide o fereastră cu mesajul "The document is trying to connect to ...", la care daţi click pe butonul *Allow*. Dacă transmiterea declaraţiei s-a efectuat cu succes, se va deschide in cadrul mediului de lucru un nou document semnat electronic cu mesajul "Declaraţia dumneavoastră a fost înregistrată la data ..., cu numărul de înregistrare ...". Printaţi acest document şi/sau salvaţi-l pe calculatorul dvs., selectând din meniul Reader-ului, *File* - *Save a copy*.

In cazul în care transmisia electronică nu s-a finalizat cu succes, va apare un mesaj de eroare si va trebui sa se reia depunerea declaratiei.